# E/A Cockpit

## **Die Executive/Assistant-Applikation an Ihrem OpenStage 60/80**

Die Executive/Assistant-Applikation **E/A Cockpit** ist eine XML-Applikation, die speziell für die Telefone OpenStage 60 und OpenStage 80 entwickelt wurde. Die Applikation arbeitet mit OpenScape Voice zusammen, um die intuitiven Executive/Assistant-Funktionen bereit zu stellen.

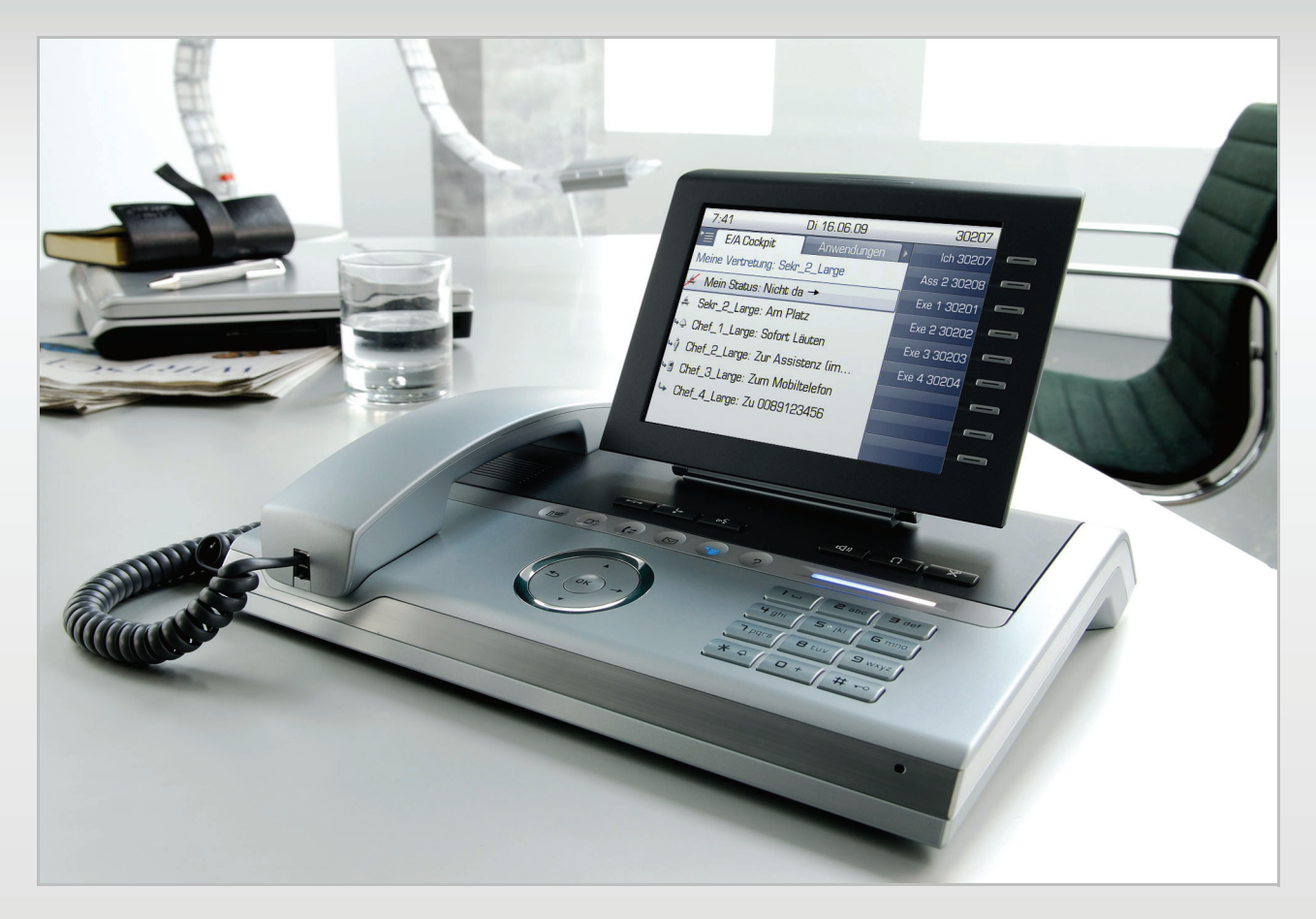

Die Applikation umfasst folgende Funktionen:

- Optimierung der Anrufprozesse des Chefs mit Unterstützung durch einen oder mehreren Assistenten
- Chefgespräche werden von den Assistenten gesteuert und verwaltet Unterstützung mit hoher Flexibilität
- Alle ankommenden Chefgespräche werden durch einen oder mehrere Assistenten beantwortet und exakt so gehandhabt, wie vom Chef gewünscht
- Ankommende Chefgespräche werden direkt zum Assistenten weitergeleitet oder beim Chef und beim Assistenten gleichzeitig signalisiert
- Der Assistent kann ankommende Chefgespräche immer überwachen und entsprechend reagieren

Auf den folgenden Seiten erhalten Sie Informationen zur Bedienung und zu den Menüs von E/A Cockpit für Sie als Executive oder Assistant.

Abschließend wird die Funktionsweise anhand eines Besipiels erklärt.

# E/A Cockpit

## [Für Sie als Executive](#page-1-0)

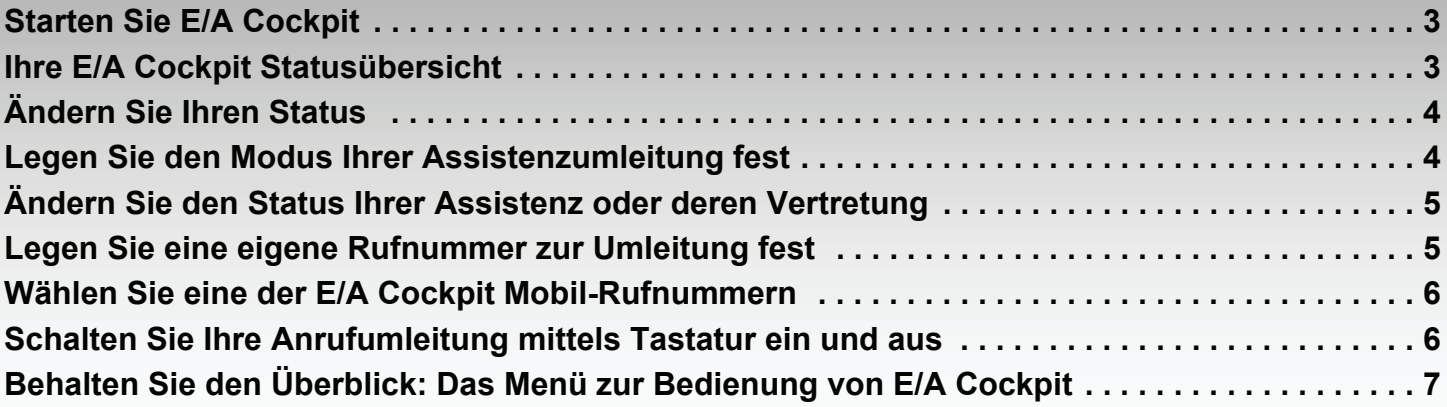

## [Für Sie als Assistant](#page-6-1)

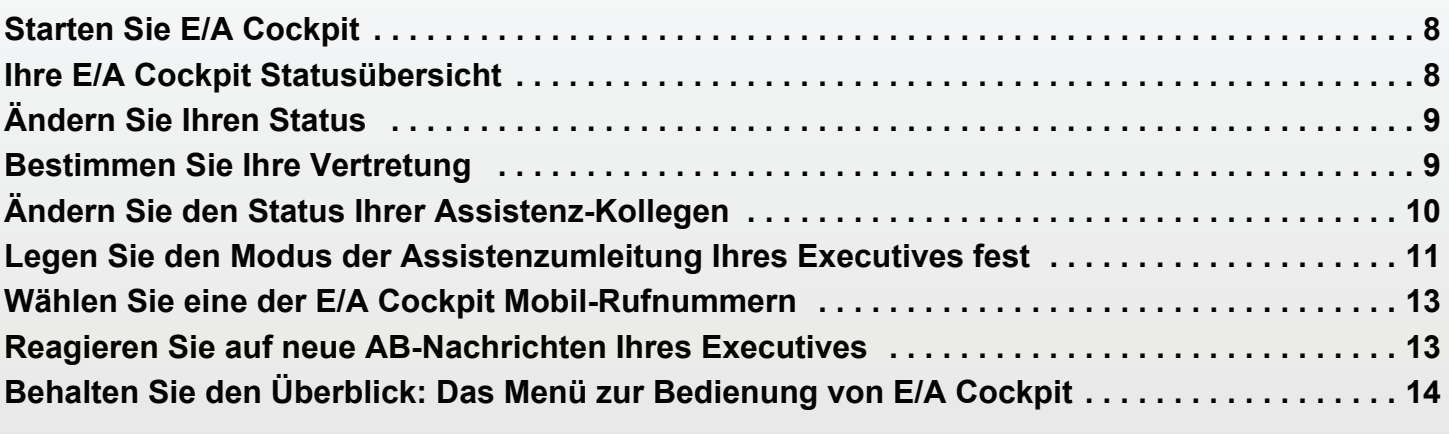

## [Beispiel](#page-13-1)

<span id="page-1-0"></span>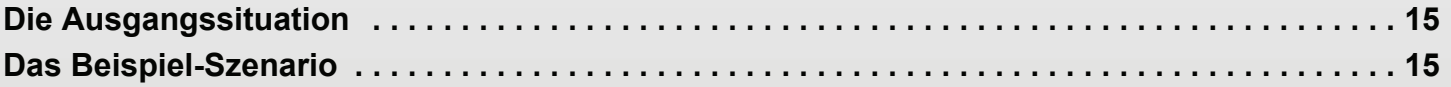

## **Erreichbar bleiben. Flexibel kommunizieren. Starten Sie jetzt!**

Mit E/A Cockpit verpassen Sie keine Anrufe mehr. Legen Sie einfach und schnell Ihren Status fest. Bestimmen Sie, abhängig vom Status Ihrer Assistenz, was mit Anrufen geschehen soll. Bleiben Sie erreichbar, sowohl über Anrufbeantworter als auch mobil. Starten Sie gleich jetzt!

## <span id="page-2-0"></span>**Starten Sie E/A Cockpit**

*Auf einen Blick:*  **<sup>***∈***</sup> Anwendungen**  $\triangleright$  $\div$  **E/A Cockpit <sup>***®***</sup>** 

#### *Schritt für Schritt:*

- Wählen Sie durch Drücken von ⊜ (ggf. mehrfach) den Eintrag **Anwendungen** aus.
- Wählen Sie mit ♦ den Eintrag **E/A Cockpit** aus und bestätigen Sie mit <sup>@</sup>.
- Die E/A Cockpit Statusübersicht wird angezeigt. Sie können E/A Cockpit nun verwenden.

### <span id="page-2-1"></span>**Ihre E/A Cockpit Statusübersicht**

In der Statusübersicht sehen Sie die wichtigsten Informationen aller Teilnehmer Ihrer E/A Cockpit Gruppe.

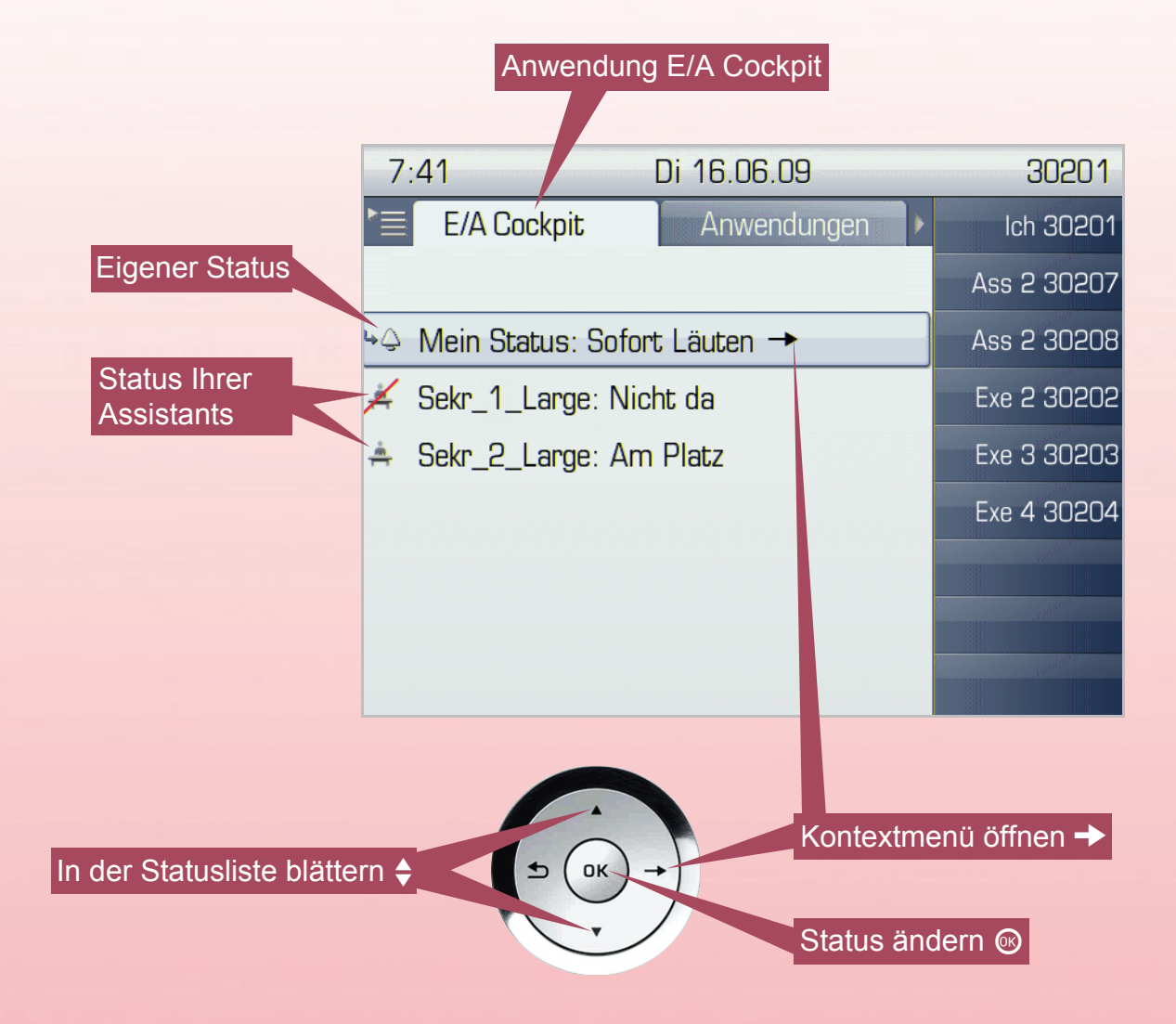

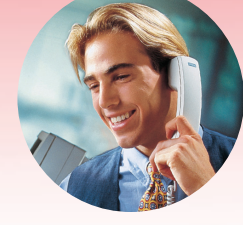

## **Konfigurieren Sie E/A Cockpit nach Ihren Wünschen**

## <span id="page-3-0"></span>**Ändern Sie Ihren Status**

Legen Sie Ihren eigenen E/A Cockpit Status fest. Voraussetzung: Die E/A Cockpit Statusübersicht wird angezeigt.

#### *Auf einen Blick:*

#### **Mein Status: ... @**  $\triangleright$  $\triangleq$  **Sofort Läuten | Zur Assistenz ... | Zum Mobiltelefon | Zum Anrufbeantworter** | Zu ...  $\circledcirc$

#### *Schritt für Schritt:*

- **Bestätigen Sie den Eintrag Mein Status** mit  $\otimes$ .
- Wählen Sie mit  $\triangleq$  einen der Einträge aus der Liste aus und bestätigen Sie mit  $\circledcirc$ :
	- **Sofort Läuten: Ihr Anruf läutet an Ihrem Telefon.**
	- **44 Zur Assistenz ...**: Ihr Anruf wird zur Assistenz umgeleitet. Die Umleitung ist abhängig vom Status Ihrer Assistent und von Ihrer gewählten Assistenzumleitung. Zum Einrichten der Assistenzumleitung siehe **Legen Sie den Modus Ihrer Assistenzumleitung fest**.
	- **EXTE Zum Mobiltelefon: Ihr Anruf wird auf ein Mobiltelefon umgeleitet. Die Mobil-Rufnummer wird** vom zuständigen Fachpersonal eingetragen und freigeschaltet.
	- **Lag Zum Anrufbeantworter**: Ihr Anruf wird auf den AB umgeleitet. Die AB-Rufnummer wird vom zuständigen Fachpersonal eingetragen und freigeschaltet.
	- **Zu ...**: Ihr Anruf wird zu einer von Ihnen festgelegten Rufnummer umgeleitet. Zum Festlegen der Rufnummer siehe **Legen Sie eine eigene Rufnummer zur Umleitung fest**.
- Die E/A Cockpit Statusübersicht wird angezeigt. Ihr Status ist nun eingerichtet.

### <span id="page-3-1"></span>**Legen Sie den Modus Ihrer Assistenzumleitung fest**

Wenn Sie Ihre Anrufe zur Assistenz umleiten möchten, können Sie diese Umleitung an Bedingungen knüpfen.

Voraussetzung: Die E/A Cockpit Statusübersicht wird angezeigt.

*Auf einen Blick:* 

→  $\triangleright$   $\div$  Einstellungen  $\circledcirc$   $\triangleright$   $\div$  falls da | normal Anrufbeantworter | normal Handy | **normal zu Nummer** | **immer**  $\circledcirc$ 

- $\blacksquare$  Öffnen Sie mit  $\rightarrow$  das Kontextmenü.
- Wählen Sie mit ♦ den Eintrag **Einstellungen** aus und bestätigen Sie mit **.**.
- Wählen Sie mit  $\triangleq$  einen der Einträge aus der Liste aus und bestätigen Sie mit  $\circledast$ :
	- **falls da**: Wenn Ihre Assistenz am Platz ist, wird Ihr Anruf dort hin umgeleitet. Ansonsten läutet Ihr Anruf an Ihrem Telefon.
	- **normal Anrufbeantworter**: Wenn Ihre Assistenz am Platz ist, wird Ihr Anruf dort hin umgeleitet. Ansonsten wird auf den AB umgeleitet.
	- **normal Handy**: Wenn Ihre Assistenz am Platz ist, wird Ihr Anruf dort hin umgeleitet. Ansonsten wird auf ein Mobiltelefon umgeleitet. Die Mobil-Rufnummer wird vom zuständigen Fachpersonal eingetragen und freigeschaltet.
	- **<b>B** normal zu Nummer: Wenn Ihre Assistenz am Platz ist, wird Ihr Anruf dort hin umgeleitet. Ansonsten wird zu einer von Ihnen festgelegten Rufnummer umgeleitet. Zum Festlegen der Rufnummer siehe **Legen Sie eine eigene Rufnummer zur Umleitung fest**.
	- **immer**: Ihr Anruf wird in jedem Fall zu Ihrer Assistenz umgeleitet.
- Die E/A Cockpit Statusübersicht wird angezeigt. Der Modus Ihrer Assistenzumleitung ist nun eingerichtet.

### <span id="page-4-0"></span>**Ändern Sie den Status Ihrer Assistenz oder deren Vertretung**

Legen Sie den E/A Cockpit Status Ihrer Assistenz oder deren Vertretung fest. Voraussetzung: Die E/A Cockpit Statusübersicht wird angezeigt.

*Auf einen Blick:* 

f **[Assistenz-Name]: ...** i Z f **Am Platz** | **Nicht da** | **Zum Mobiltelefon** | **Zum Anrufbeantworter** | **Zu ...** | **Vertretung ... ein/aus** i

#### *Schritt für Schritt:*

- Wählen Sie mit  $\triangleq$  den Eintrag der gewünschten Assistenz aus und bestätigen Sie mit  $\circledast$ .
- Wählen Sie mit  $\triangleq$  einen der Einträge aus der Liste aus und bestätigen Sie mit  $\circledcirc$ :
	- **Am Platz: Ihre Assistenz befindet sich am Arbeitsplatz.**
	- **Nicht da**: Ihre Assistenz befindet sich nicht am Arbeitsplatz.
	- **Zum Mobiltelefon**: Der Anruf für Ihre Assistenz wird auf ein Mobiltelefon umgeleitet. Die Mobil-Rufnummer wird vom zuständigen Fachpersonal eingetragen und freigeschaltet.
	- **Exam Zum Anrufbeantworter:** Der Anruf für Ihre Assistenz wird auf den AB umgeleitet. Die AB-Rufnummer wird vom zuständigen Fachpersonal eingetragen und freigeschaltet.
	- **Zu ...**: Der Anruf wird zu einer von Ihrer Assistenz festgelegten Rufnummer umgeleitet.
	- **Vertretung ... ein/aus**: Die Vertretung Ihrer Assistenz wird ein-/ausgeschaltet.
- Die E/A Cockpit Statusübersicht wird angezeigt. Der Status der Assistenz ist nun eingerichtet.

### <span id="page-4-1"></span>**Legen Sie eine eigene Rufnummer zur Umleitung fest**

Sie können als Rufumleitungsziel eine beliebige Rufnummer festlegen. Voraussetzung: Die E/A Cockpit Statusübersicht wird angezeigt.

#### *Auf einen Blick:*

### $\rightarrow$  $\triangleright$  $\div$  **Anrufumleitungs-Nr.**  $\circledcirc$   $\triangleright$   $\div$  Rufnummer  $\circledcirc$   $\triangleright$   $\downarrow$   $\Rightarrow$  Speichern & beenden  $\circledcirc$

- $\blacksquare$  Öffnen Sie mit  $\blacktriangleright$  das Kontextmenü.
- Wählen Sie mit ♦ den Eintrag Anrufumleitungs-Nr. aus und bestätigen Sie mit **®**.
- Wählen Sie mit ♦ den Eintrag neben **Rufnummer** aus und bestätigen Sie mit ...
- Geben Sie die gewünschte Anrufumleitungs-Nr. ein.
- Wählen Sie mit  $\triangleq$  den Eintrag Speichern & beenden aus und bestätigen Sie mit <sup>®</sup>.
- Die E/A Cockpit Statusübersicht wird angezeigt. Ihre eigene Rufnummer zur Umleitung ist nun festgelegt.

## **Erleichtern Sie Ihre Arbeit mit E/A Cockpit**

### <span id="page-5-0"></span>**Wählen Sie eine der E/A Cockpit Mobil-Rufnummern**

Sie können eine Mobil-Rufnummern aus der in E/A Cockpit eingerichteten Liste anrufen. Voraussetzung: Die E/A Cockpit Statusübersicht wird angezeigt.

*Auf einen Blick:* 

### $\rightarrow$   $\triangleright$  Handy anrufen  $\otimes$   $\triangleright$   $\leftarrow$  [Mobil-Rufnummer]  $\otimes$

*Schritt für Schritt:*

- Öffnen Sie mit **→** das Kontextmenü und bestätigen Sie den Eintrag **Handy anrufen** mit <sup>@</sup>.
- Wählen Sie mit  $\triangleq$  die gewünschte Mobil-Rufnummer aus und bestätigen Sie mit  $\circledast$ .
- Die Telefonie-Oberfläche wird angezeigt. Die Mobil-Rufnummer wird gewählt.

## <span id="page-5-1"></span>**Schalten Sie Ihre Anrufumleitung mittels Tastatur ein und aus**

Sie können mit einem Druck auf die Taste **FE** zwischen Ihrem aktuellen Status und der zuletzt eingerichteten Rufumleitung umschalten. Die Taste leuchtet und die Anrufumleitung wird in der E/A Cockpit Statusübersicht entsprechend angezeigt.

## <span id="page-6-1"></span>**Behalten Sie den Überblick: Das Menü zur Bedienung von E/A Cockpit**

<span id="page-6-0"></span>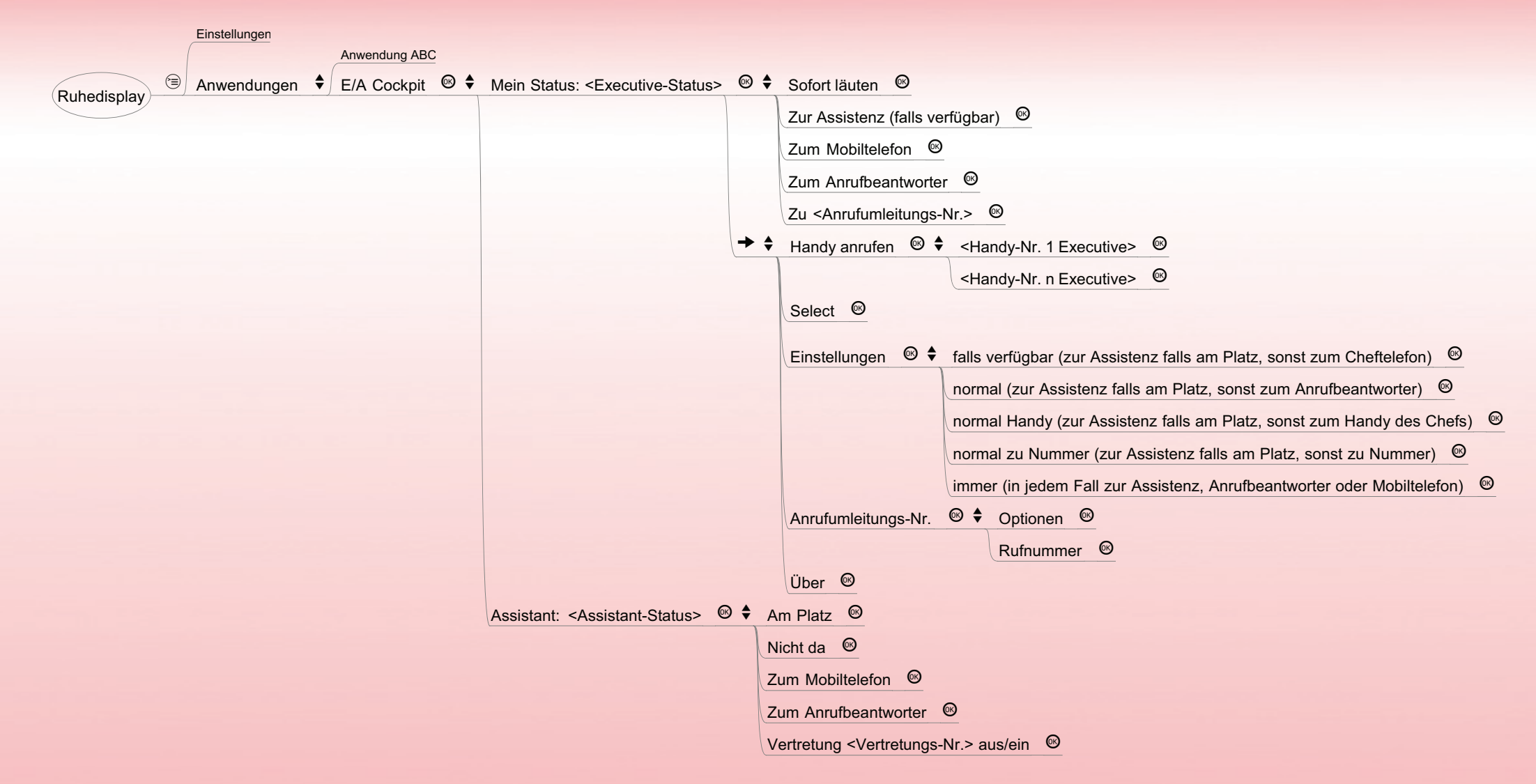

## **Erreichbar bleiben. Flexibel kommunizieren. Starten Sie jetzt!**

Mit E/A Cockpit verpassen Sie keine Anrufe mehr. Legen Sie einfach und schnell Ihren Status fest. Bestimmen Sie Ihre Vertretung. Bleiben Sie erreichbar, sowohl über Anrufbeantworter als auch mobil. Starten Sie gleich jetzt!

### <span id="page-7-0"></span>**Starten Sie E/A Cockpit**

*Auf einen Blick:* 

**<sup>***∈***</sup> Anwendungen**  $\triangleright$  $\div$  **E/A Cockpit <sup>***®***</sup>** 

*Schritt für Schritt:*

- Wählen Sie durch Drücken von ⊜ (ggf. mehrfach) den Eintrag **Anwendungen** aus.
- Wählen Sie mit ♦ den Eintrag **E/A Cockpit** aus und bestätigen Sie mit <sup>@</sup>.
- Die E/A Cockpit Statusübersicht wird angezeigt. Sie können E/A Cockpit nun verwenden.

## <span id="page-7-1"></span>**Ihre E/A Cockpit Statusübersicht**

In der Statusübersicht sehen Sie die wichtigsten Informationen aller Teilnehmer Ihrer E/A Cockpit Gruppe.

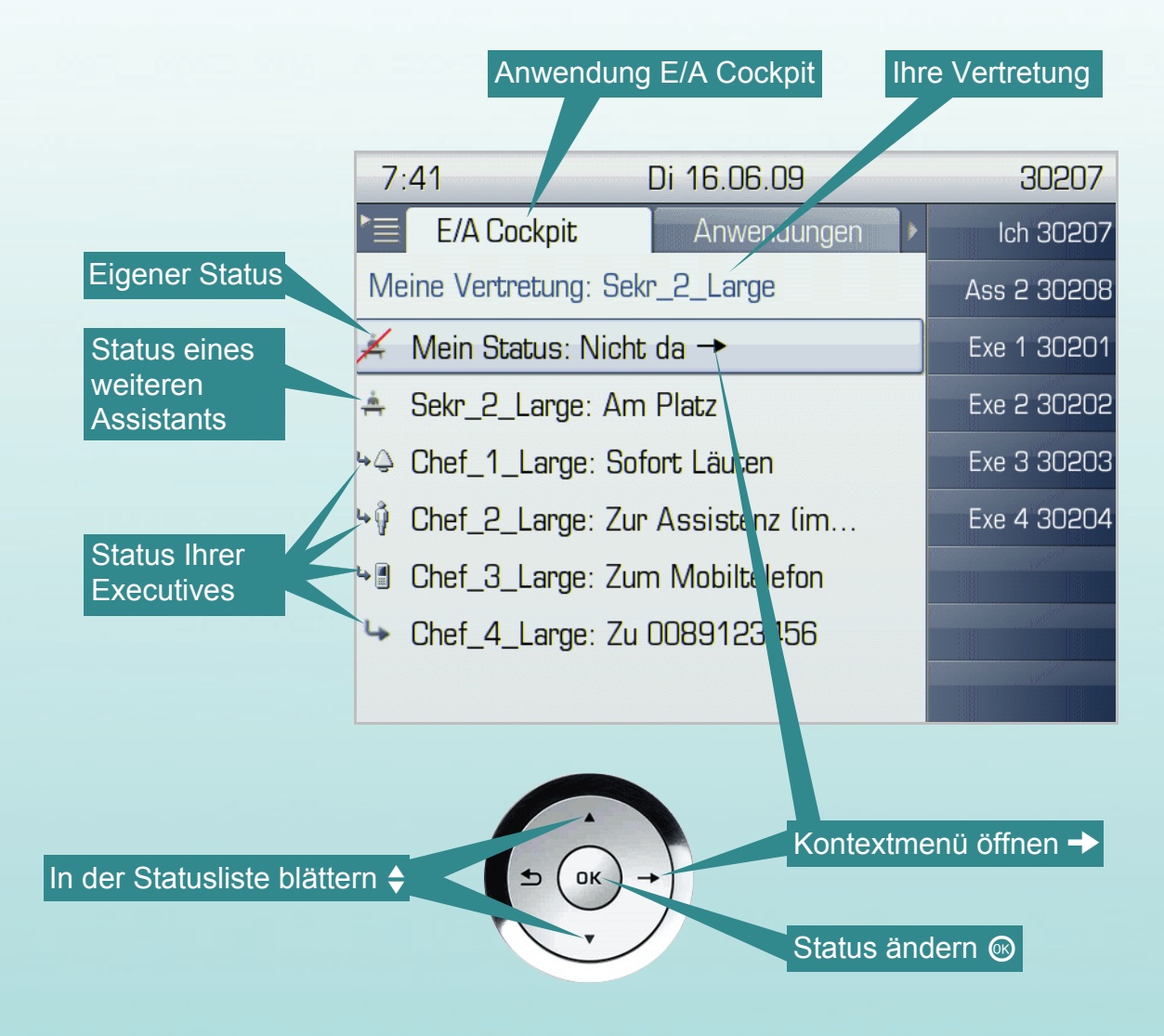

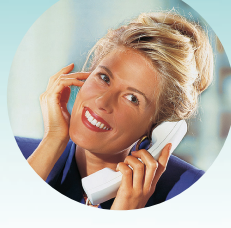

## **Konfigurieren Sie E/A Cockpit nach Ihren Wünschen**

## <span id="page-8-0"></span>**Ändern Sie Ihren Status**

Legen Sie Ihren eigenen E/A Cockpit Status fest.

Voraussetzung: Die E/A Cockpit Statusübersicht wird angezeigt.

#### *Auf einen Blick:*

**Mein Status: ...** i Z f **Am Platz** | **Nicht da** | **Zum Mobiltelefon** | **Zum Anrufbeantworter** | **Zu ...** | **Vertretung ... ein/aus**  $\circledR$ 

#### *Schritt für Schritt:*

- Bestätigen Sie den Eintrag Mein Status mit <sup>®</sup>.
- Wählen Sie mit  $\triangleq$  einen der Einträge aus der Liste aus und bestätigen Sie mit  $\circledcirc$ :
	- **Am Platz**: Sie befinden sich an Ihrem Arbeitsplatz.
	- **X** Nicht da: Sie befinden sich nicht an Ihrem Arbeitsplatz.
	- **EXTE Zum Mobiltelefon:** Der Anruf wird auf ein Mobiltelefon umgeleitet. Die Mobil-Rufnummer wird vom zuständigen Fachpersonal eingetragen und freigeschaltet.
	- **Lag Zum Anrufbeantworter**: Der Anruf wird auf den AB umgeleitet. Die AB-Rufnummer wird vom zuständigen Fachpersonal eingetragen und freigeschaltet.
	- **Zu ...**: Der Anruf wird zu einer von Ihnen festgelegten Rufnummer umgeleitet. Zum Festlegen der Rufnummer siehe **Legen Sie eine eigene Rufnummer zur Umleitung fest**.  **Vertretung ... ein/aus**: Ihre Vertretung mit einer festgelegten Vertretungs-Nr. wird ein-/ausgeschaltet. Zum Festlegen der Vertretungs-Nr. siehe **Bestimmen Sie Ihre Vertretung**.
- Die E/A Cockpit Statusübersicht wird angezeigt. Ihr Status ist nun eingerichtet.

## <span id="page-8-1"></span>**Bestimmen Sie Ihre Vertretung**

Sie können einen persönlichen Vertreter bestimmen, dem Sie Ihre Funktion innerhalb Ihrer E/A Cockpit Gruppe übertragen. Der Vertreter muss Mitglied einer E/A Cockpit Gruppe sein, jedoch muss er nicht Ihrer eigenen E/A Cockpit Gruppe angehören.

Ihre Vertretung sieht in deren Telefon-Display sowohl die Mitglieder der eigenen E/A Cockpit Gruppe als auch die Mitglieder der Gruppe, deren Assistenz sie vertritt. Diese werden mit einem vorangestellten Sternchen angezeigt.

Voraussetzung: Die E/A Cockpit Statusübersicht wird angezeigt.

#### *Auf einen Blick:*

### g Z f **Vertretungs-Nr.** i Z f **Rufnummer** i Z j Z f **Speichern & beenden** i

- $\blacksquare$  Öffnen Sie mit  $\rightarrow$  das Kontextmenü.
- Wählen Sie mit  $\triangleq$  den Eintrag **Vertretungs-Nr.** aus und bestätigen Sie mit <sup>@</sup>.
- Wählen Sie mit  $\triangleq$  den Eintrag neben **Rufnummer** aus und bestätigen Sie mit <sup>®</sup>.
- Geben Sie die gewünschte Vertretungs-Nr. ein.
- Wählen Sie mit  $\triangleq$  den Eintrag **Speichern & beenden** aus und bestätigen Sie mit <sup>@</sup>.
- Die E/A Cockpit Statusübersicht wird angezeigt. Die Rufnummer Ihrer Vertretung ist nun festgelegt.

### **Legen Sie eine eigene Rufnummer zur Umleitung fest**

Sie können als Rufumleitungsziel eine beliebige Rufnummer festlegen. Voraussetzung: Die E/A Cockpit Statusübersicht wird angezeigt.

*Auf einen Blick:* 

### $\rightarrow$  $\triangleright$  $\div$  **Anrufumleitungs-Nr.**  $\circledcirc$   $\triangleright$   $\div$  Rufnummer  $\circledcirc$   $\triangleright$   $\downarrow$   $\Rightarrow$  Speichern & beenden  $\circledcirc$

#### *Schritt für Schritt:*

- $\blacksquare$  Öffnen Sie mit  $\rightarrow$  das Kontextmenü.
- Wählen Sie mit ♦ den Eintrag Anrufumleitungs-Nr. aus und bestätigen Sie mit <sup>®</sup>.
- Wählen Sie mit ♦ den Eintrag neben **Rufnummer** aus und bestätigen Sie mit **.**.
- Geben Sie die gewünschte Anrufumleitungs-Nr. ein.
- Wählen Sie mit  $\triangleq$  den Eintrag Speichern & beenden aus und bestätigen Sie mit <sup>®</sup>.
- Die E/A Cockpit Statusübersicht wird angezeigt. Ihre eigene Rufnummer zur Umleitung ist nun festgelegt.

## <span id="page-9-0"></span>**Ändern Sie den Status Ihrer Assistenz-Kollegen**

Legen Sie den E/A Cockpit Status Ihrer Assistenz-Kollegen fest. Voraussetzung: Die E/A Cockpit Statusübersicht wird angezeigt.

#### *Auf einen Blick:*

f **[Assistenz-Name]: ...** i Z f **Am Platz** | **Nicht da** | **Zum Mobiltelefon** | **Zum Anrufbeantworter** | **Zu ...** | **Vertretung ... ein/aus** i

- Wählen Sie mit  $\triangleq$  den Eintrag der gewünschten Assistenz aus und bestätigen Sie mit  $\circledast$ .
- Wählen Sie mit  $\triangleq$  einen der Einträge aus der Liste aus und bestätigen Sie mit  $\circledcirc$ :
	- **Am Platz**: Die Assistenz befindet sich am Arbeitsplatz.
	- **X** Nicht da: Die Assistenz befindet sich nicht am Arbeitsplatz.
	- **Zum Mobiltelefon**: Der Anruf für die Assistenz wird auf ein Mobiltelefon umgeleitet. Die Mobil-Rufnummer wird vom zuständigen Fachpersonal eingetragen und freigeschaltet.
	- **Zum Anrufbeantworter**: Der Anruf für die Assistenz wird auf den AB umgeleitet. Die AB-Rufnummer wird vom zuständigen Fachpersonal eingetragen und freigeschaltet.
	- **Zu ...**: Der Anruf wird zu einer von der Assistenz festgelegten Rufnummer umgeleitet.  **Vertretung ... ein/aus**: Die Vertretung der Assistenz mit einer festgelegten Vertretungs-Nr. wird ein-/ausgeschaltet.
- Die E/A Cockpit Statusübersicht wird angezeigt. Der Status der Assistenz ist nun eingerichtet.

## **Ändern Sie den Status Ihres Executives**

Legen Sie den E/A Cockpit Status Ihres Executives fest.

Voraussetzung: Die E/A Cockpit Statusübersicht wird angezeigt.

*Auf einen Blick:* 

f **[Executive-Name]: ...** i Z f **Sofort Läuten** | **Zur Assistenz ...** | **Zum Mobiltelefon** | **Zum Anrufbeantworter** | **Zu ...** i

### *Schritt für Schritt:*

- Wählen Sie mit  $\triangleq$  den Eintrag des gewünschten Executives aus und bestätigen Sie mit  $\circledast$ .
- Wählen Sie mit  $\triangleq$  einen der Einträge aus der Liste aus und bestätigen Sie mit  $\circledcirc$ :
	- **Sofort Läuten: Der Anruf läutet am Telefon des Executives.**
	- **Zur Assistenz ...**: Der Anruf des Executives wird zu seiner Assistenz umgeleitet. Die Umleitung ist abhängig vom Status seiner Assistent und von gewählten Assistenzumleitung des Executives.
	- **In Zum Mobiltelefon:** Der Anruf wird auf ein Mobiltelefon umgeleitet. Die Mobil-Rufnummer wird vom zuständigen Fachpersonal eingetragen und freigeschaltet.
	- **Lag Zum Anrufbeantworter**: Der Anruf wird auf den AB umgeleitet. Die AB-Rufnummer wird vom zuständigen Fachpersonal eingetragen und freigeschaltet.
	- **Zu ...**: Der Anruf wird zu einer vom Executive festgelegten Rufnummer umgeleitet.
- Die E/A Cockpit Statusübersicht wird angezeigt. Der Status des Executives ist nun eingerichtet.

## <span id="page-10-0"></span>**Legen Sie den Modus der Assistenzumleitung Ihres Executives fest**

Wenn Ihr Executive Anrufe zur Assistenz umleiten möchte, können Sie diese Umleitung an Bedingungen knüpfen.

Voraussetzung: Die E/A Cockpit Statusübersicht wird angezeigt.

*Auf einen Blick:* 

#### $\div$  [Executive-Name]: ...  $\circledcirc$   $\triangleright \rightarrow \triangleright \div$  Einstellungen  $\circledcirc$   $\triangleright \div$  falls da | normal Anrufbeantworter | **normal Handy** | **normal zu Nummer** | **immer**  $\circledcirc$

- Wählen Sie mit  $\triangleq$  den Eintrag des gewünschten Executives aus und bestätigen Sie mit  $\circledast$ .
- $\blacksquare$  Öffnen Sie mit  $\rightarrow$  das Kontextmenü.
- Wählen Sie mit ♦ den Eintrag **Einstellungen** aus und bestätigen Sie mit <sup>®</sup>.
- Wählen Sie mit  $\triangleq$  einen der Einträge aus der Liste aus und bestätigen Sie mit  $\circledcirc$ :
	- **falls da**: Wenn die Assistenz am Platz ist, wird der Anruf dort hin umgeleitet. Ansonsten läutet der Anruf am Telefon des Executives.
	- **ha normal Anrufbeantworter**: Wenn die Assistenz am Platz ist, wird der Anruf dort hin umgeleitet. Ansonsten wird auf den AB umgeleitet.
	- **normal Handy**: Wenn die Assistenz am Platz ist, wird der Anruf dort hin umgeleitet. Ansonsten wird auf ein Mobiltelefon umgeleitet. Die Mobil-Rufnummer wird vom zuständigen Fachpersonal eingetragen und freigeschaltet.
	- *L* normal zu Nummer: Wenn die Assistenz am Platz ist, wird der Anruf dort hin umgeleitet. Ansonsten wird zu einer vom Executive festgelegten Rufnummer umgeleitet.
	- **immer**: Der Anruf wird in jedem Fall zur Assistenz umgeleitet.
- Die E/A Cockpit Statusübersicht wird angezeigt. Der Modus der Assistenzumleitung Ihres Executives ist nun eingerichtet.

### **Legen Sie eine Rufnummer zur Umleitung für Ihren Executive fest**

Sie können als Rufumleitungsziel für Ihren Executive eine beliebige Rufnummer festlegen. Voraussetzung: Die E/A Cockpit Statusübersicht wird angezeigt.

*Auf einen Blick:* 

- f **[Executive-Name]: ...** i Z g Z f **Anrufumleitungs-Nr.** i Z f **Rufnummer** i Z j Z
- $\div$  **Speichern & beenden** <sup>◎</sup>

- Wählen Sie mit  $\triangleq$  den Eintrag des gewünschten Executives aus und bestätigen Sie mit  $\circledast$ .
- $\blacksquare$  Öffnen Sie mit  $\rightarrow$  das Kontextmenü.
- Wählen Sie mit  $\triangleq$  den Eintrag Anrufumleitungs-Nr. aus und bestätigen Sie mit <sup>@</sup>.
- Wählen Sie mit **←** den Eintrag neben **Rufnummer** aus und bestätigen Sie mit <sup>®</sup>.
- Geben Sie die gewünschte Anrufumleitungs-Nr. ein.
- Wählen Sie mit  $\triangleq$  den Eintrag **Speichern & beenden** aus und bestätigen Sie mit <sup>®</sup>.
- Die E/A Cockpit Statusübersicht wird angezeigt. Die Rufnummer zur Umleitung für Ihren Executive ist nun festgelegt.

## **Erleichtern Sie Ihre Arbeit mit E/A Cockpit**

### <span id="page-12-0"></span>**Wählen Sie eine der E/A Cockpit Mobil-Rufnummern**

Sie können eine Mobil-Rufnummern aus der in E/A Cockpit eingerichteten Liste anrufen. Voraussetzung: Die E/A Cockpit Statusübersicht wird angezeigt.

*Auf einen Blick:* 

### $\rightarrow$  $\triangleright$  **Handy anrufen**  $\circledcirc$  $\triangleright$  $\div$  **[Mobil-Rufnummer]**  $\circledcirc$

*Schritt für Schritt:*

- Öffnen Sie mit **→** das Kontextmenü und bestätigen Sie den Eintrag **Handy anrufen** mit <sup>@</sup>.
- Wählen Sie mit  $\triangleq$  die gewünschte Mobil-Rufnummer aus und bestätigen Sie mit  $\circledast$ .
- Die Telefonie-Oberfläche wird angezeigt. Die Mobil-Rufnummer wird gewählt.

### <span id="page-12-1"></span>**Reagieren Sie auf neue AB-Nachrichten Ihres Executives**

Sie werden mit einem Symbol darauf aufmerksam gemacht, wenn für Ihren Executive eine neue Nachricht auf dem Anrufbeantworter eingetroffen ist.

Das Symbol **Exercisial entity in Display Ihres Telefons vor dem Executive, dessen Anrufbeantworter eine** neue Nachricht enthält. Das Symbol wird so lange angezeigt, bis alle neue Nachrichten durch Ihren Executive angehört wurden.

## <span id="page-13-1"></span>**Behalten Sie den Überblick: Das Menü zur Bedienung von E/A Cockpit**

<span id="page-13-0"></span>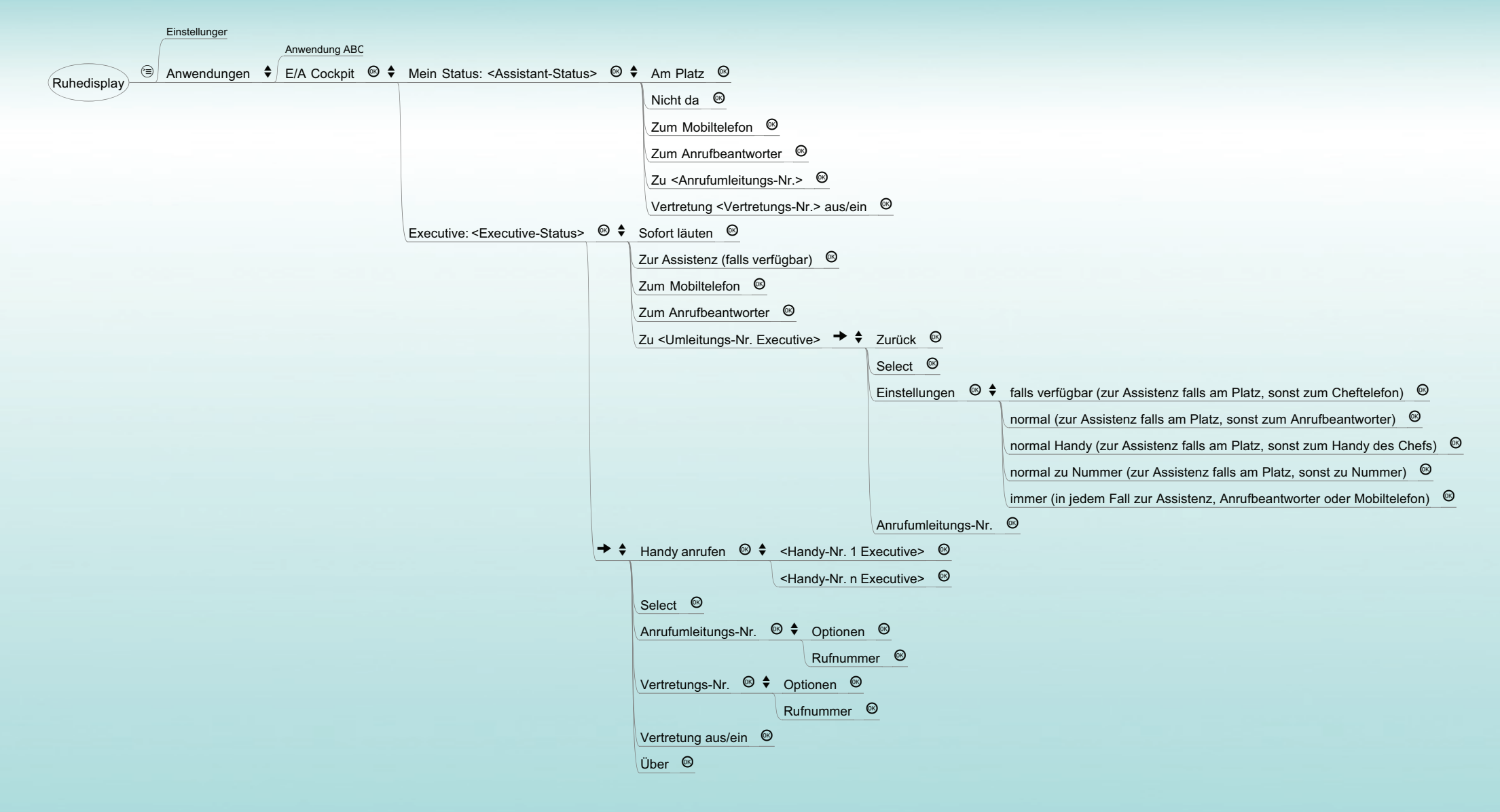

# E/A Cockpit anhand eines Beispiels

## **Erreichbar bleiben. Flexibel kommunizieren. Starten Sie jetzt!**

Sehen Sie anhand des unten gezeigten Beispiels, wie E/A Cockpit funktioniert. Dargestellt ist ein Szenario aus Sicht von Peter Arnold und seiner Assistenz Claudia Stein.

## <span id="page-14-0"></span>**Die Ausgangssituation**

#### **Der Executive an einem OpenStage 80:**

Peter Arnold ist in einer wichtigen Besprechung und hat deshalb seine Anrufe zur Assistenz Claudia Stein umgeleitet. Wenn sie nicht am Platz ist, sollen die Gespräche vom Anrufbeantworter angenommen werden.

Nur Gespräche des Kunden Herrn Nicolas möchte Herr Arnold durchgestellt bekommen.

#### **Die Assistenz an einem OpenStage 60:**

Claudia Stein ist an ihrem Arbeitsplatz und kann die Anrufe für Herrn Arnold entgegen nehmen. Sie kann an ihrem Telefon bereits erkennen, dass Anrufe für Herrn Arnold zur Assistenz umgeleitet werden sollen.

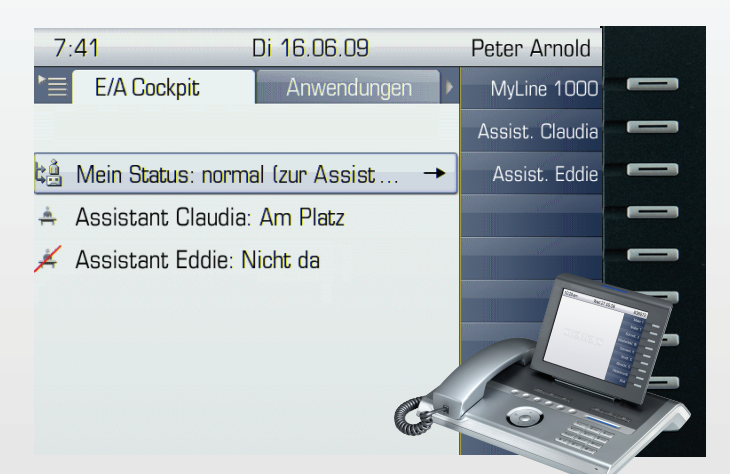

## <span id="page-14-1"></span>**Das Beispiel-Szenario**

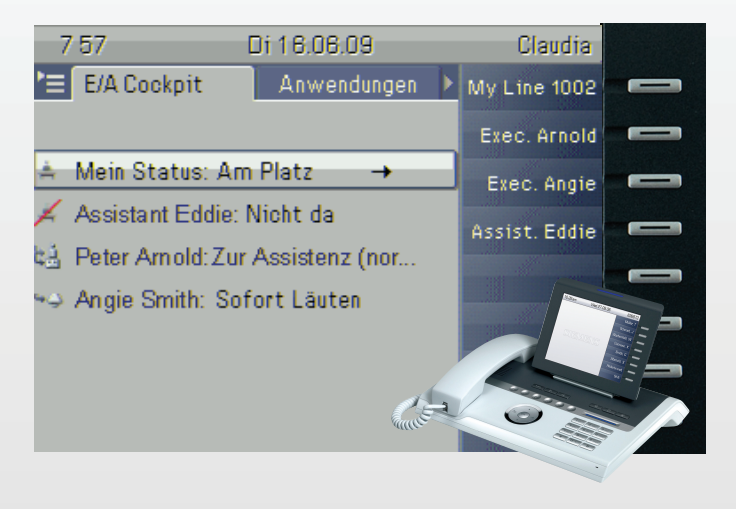

Der Kunde Herr Nicolas wählt die Rufnummer **1** des Herrn Arnold: *<sup>15619241000</sup>*

#### Der Anruf wird automatisch an das Assistenz-Telefon Claudia umgeleitet

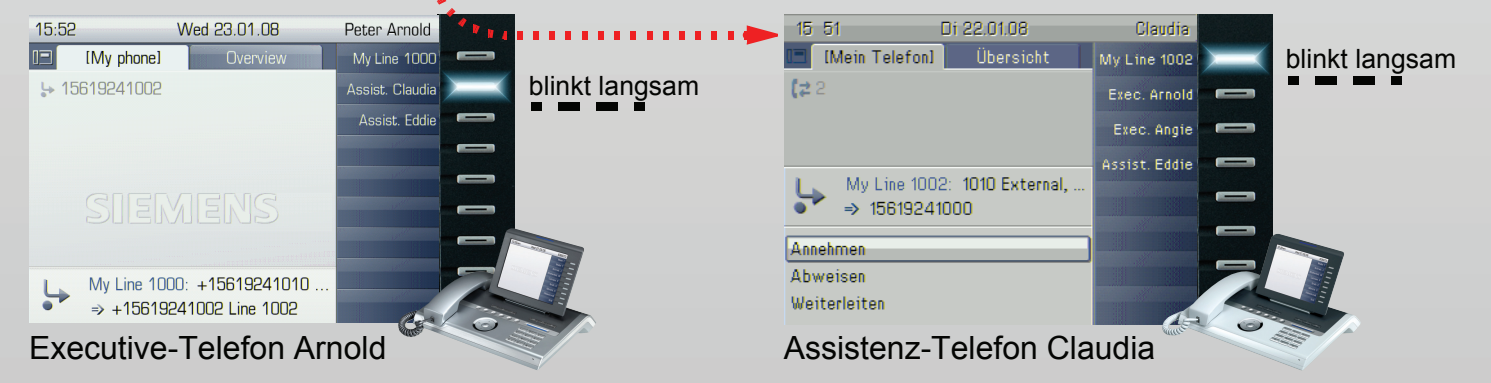

# E/A Cockpit anhand eines Beispiels

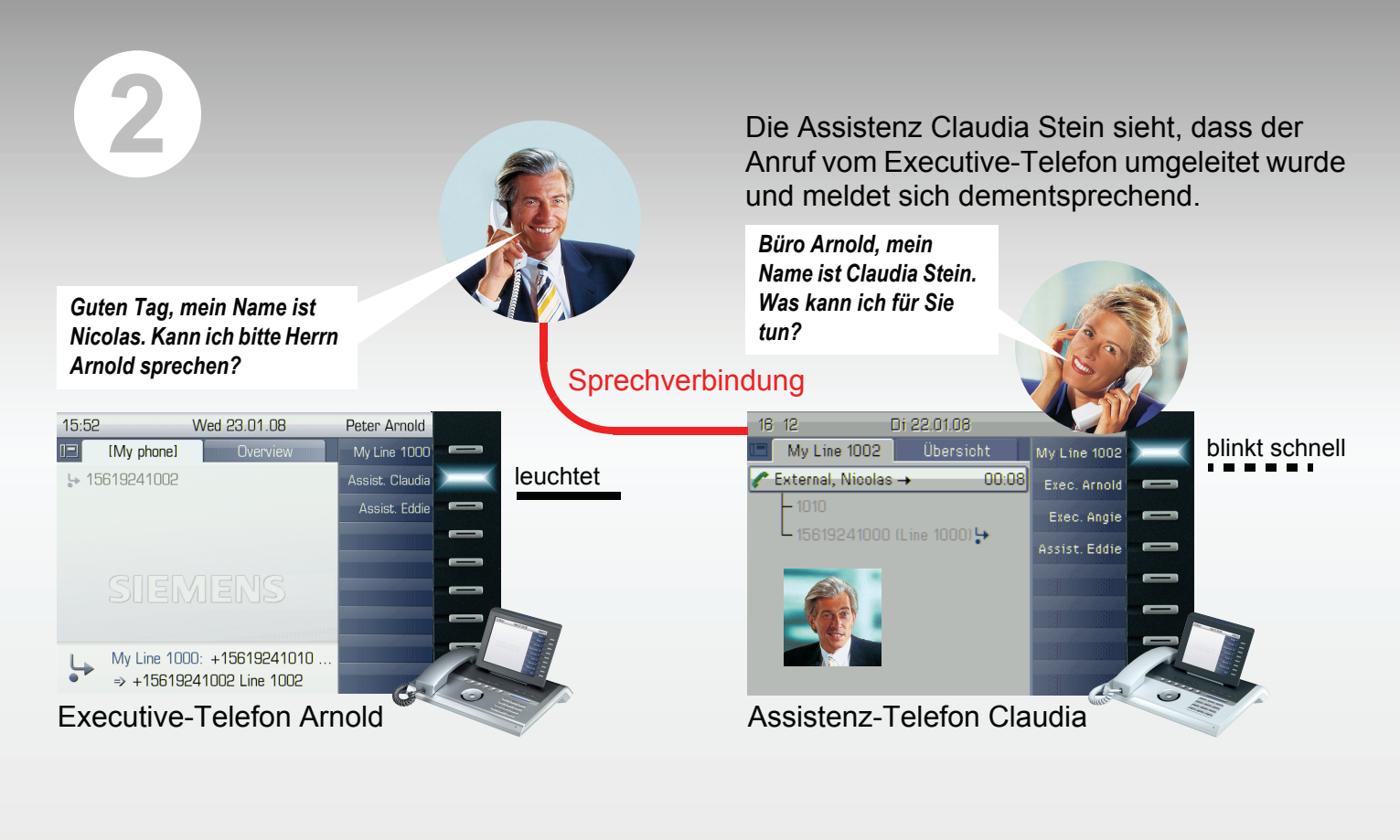

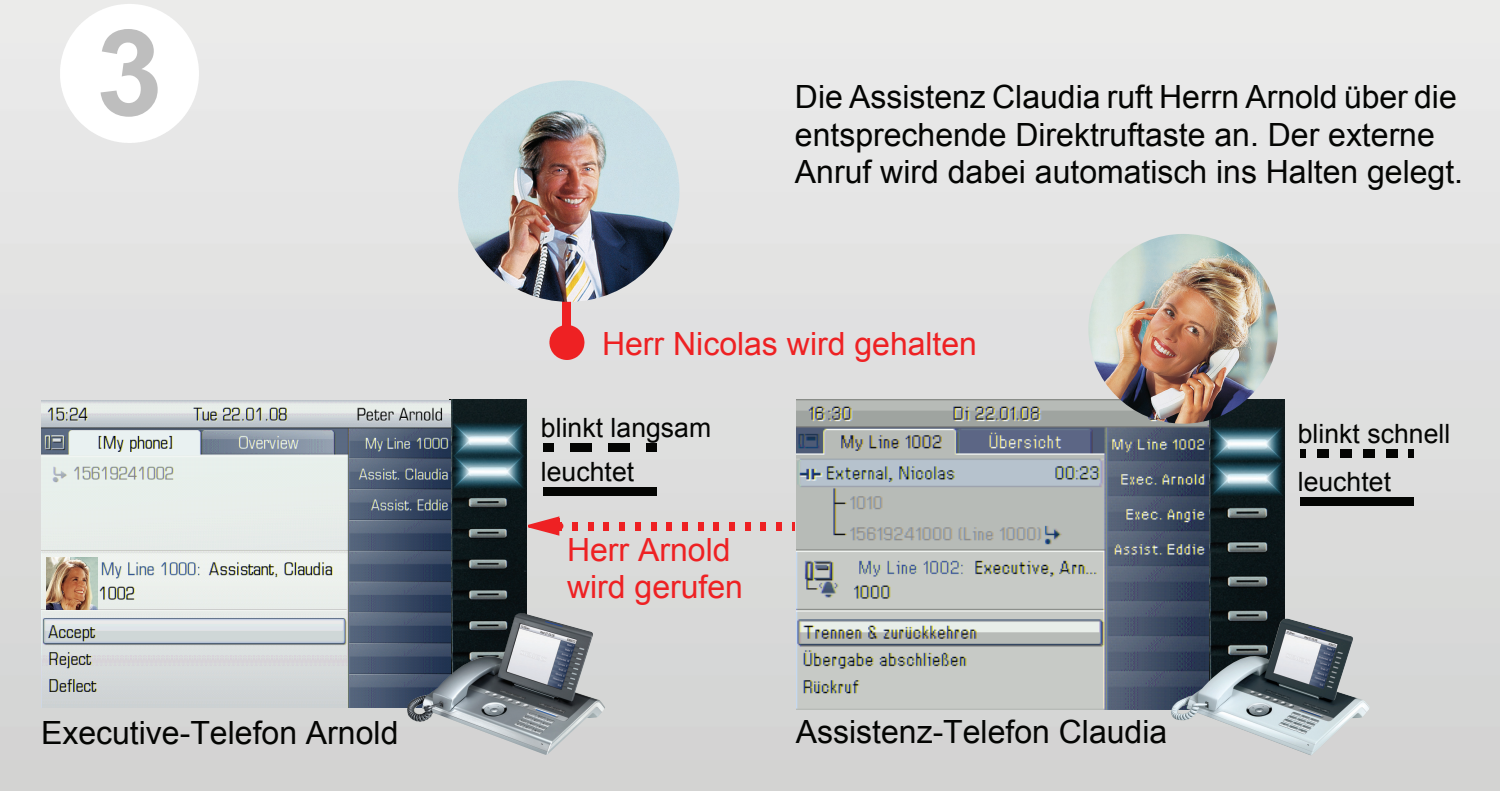

Copyright © Siemens Enterprise Communications GmbH & Co. KG, Hofmannstr. 51, 80200 München, Deutschland Siemens Enterprise Communications GmbH & Co. KG is a Trademark Licensee of Siemens AG, Sachnummer: A31003-S2000-U140-2-19

# E/A Cockpit anhand eines Beispiels

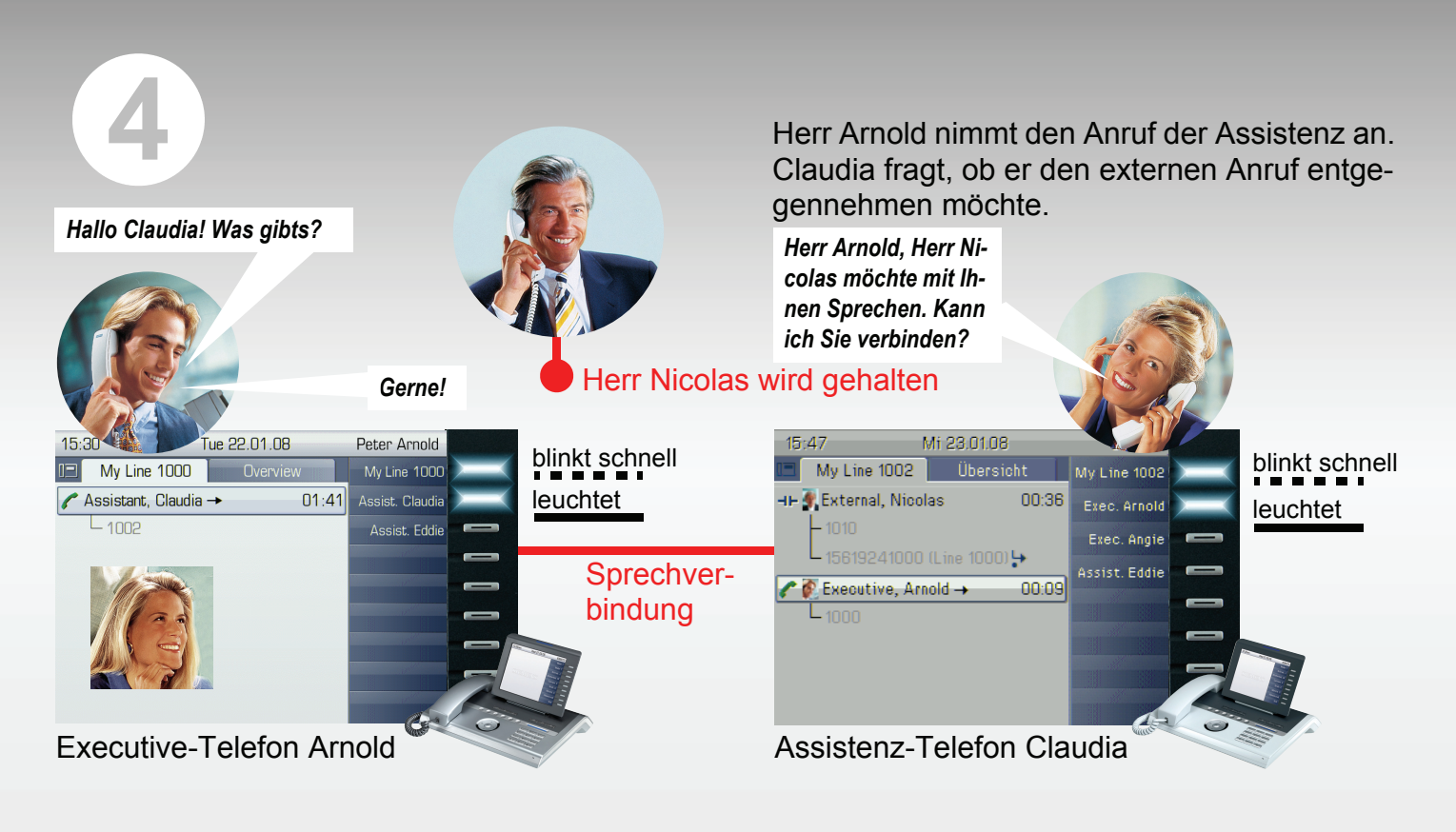

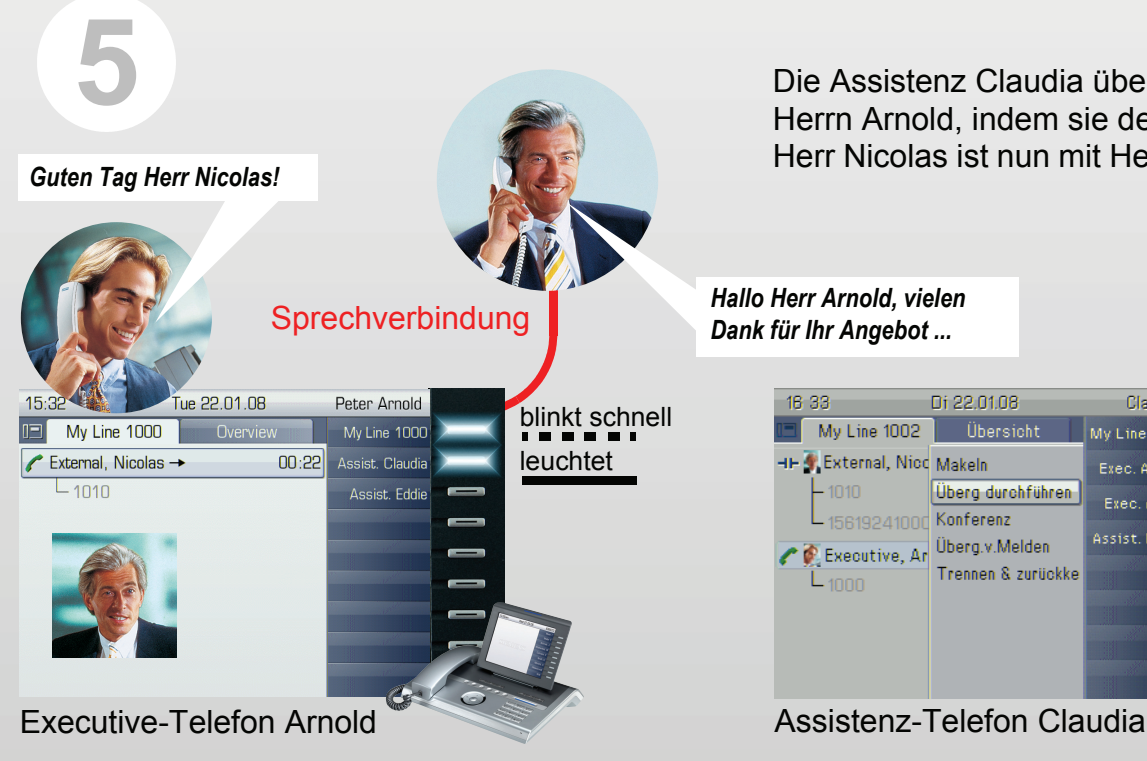

Die Assistenz Claudia übergibt den Anruf an Herrn Arnold, indem sie den Hörer auflegt. Herr Nicolas ist nun mit Herrn Arnold verbunden.

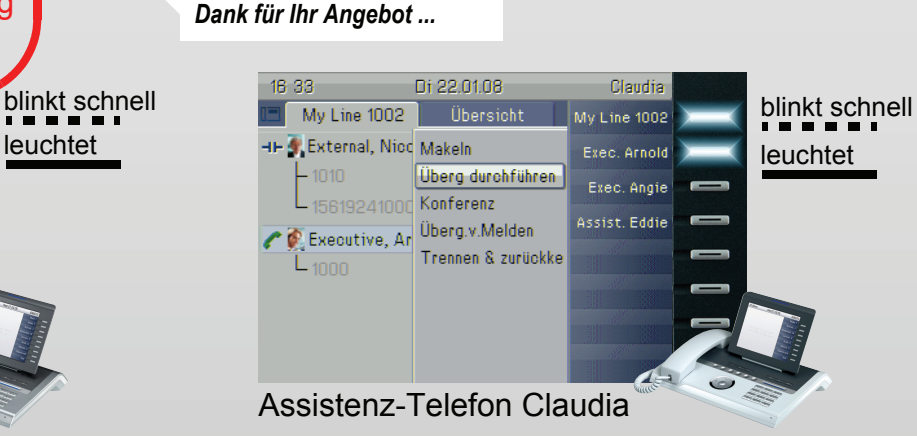